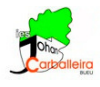

 $\boxed{\Box\boxplus(\mathbf{a})} \boxed{\Box} \boxed{\Box}$ 

# **CUERPOS ESPACIALES CON GEOGEBRA**

Vamos a utilizar el programa GeoGebra para dibujar poliedros y cuerpos de revolución.

Efectúa los pasos siguientes:

#### **Pasos previos**

• Desactiva los ejes y activa la cuadrícula, que será lo único que se vea.

### **Pirámide**

- Dibujaremos primero un polígono para la base. Traza un cuadrilátero con la opción *Polígono*.
- Dibuja la pirámide con la opción *Pirámide o cono desde su base*. Introduce una altura de 2 unidades.

#### **Prisma**

- Dibujaremos primero un polígono para la base. Traza un triángulo con la opción *Polígono*.
- Dibuja la pirámide con la opción *Prisma o cilindro desde su base*. Introduce una altura de 3 unidades.

### **Cono**

- Dibujamos un cono con la opción *Cono*. Introduce un radio de 2 unidades.
- Dibuja el radio del cono con la opción *Segmento*.
- Mide ese radio con la opción *Distancia o Longitud*.

### **Cilindro**

- Dibujamos un cilindro con la opción *Cilindro*. Introduce un radio de 1 unidad.
- Dibuja el radio del cilindro con la opción *Segmento*.
- Mide ese radio con la opción *Distancia o Longitud*.

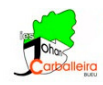

## **Esfera**

- Dibujamos una esfera con la opción *Esfera dado su centro y su radio*. Introduce un radio de 1 unidad.
- Dibuja el radio del cilindro con la opción *Segmento*.

## **Más figuras**

• Dibuja un prisma pentagonal y una pirámide hexagonal con las dimensiones que tú quieras. Eso sí, las bases no pueden ser regulares sino cóncavas.

## **Volúmenes**

• Calcula el volumen de las siete figuras con la opción *Volumen*.

## **Últimos pasos**

- Oculta todos los *Puntos* desde la *Vista Algebraica*.  $\overline{\bigcirc_{B=(4,0)}^{A=(0,0)}}$
- Decora los colores a tu gusto.